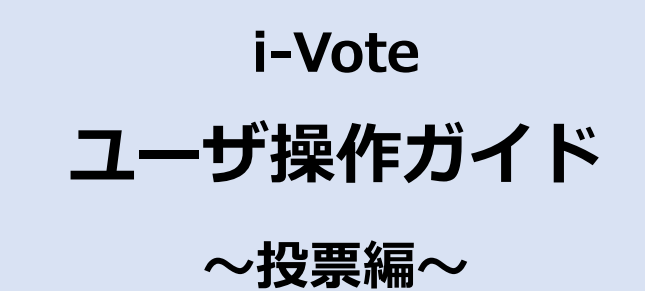

**第 1.0 版**

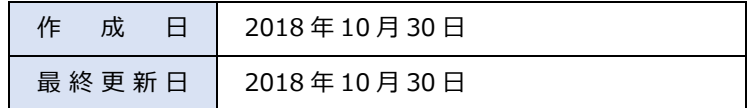

【i-Vote】ユーザ操作ガイド~投票編~

改版履歴

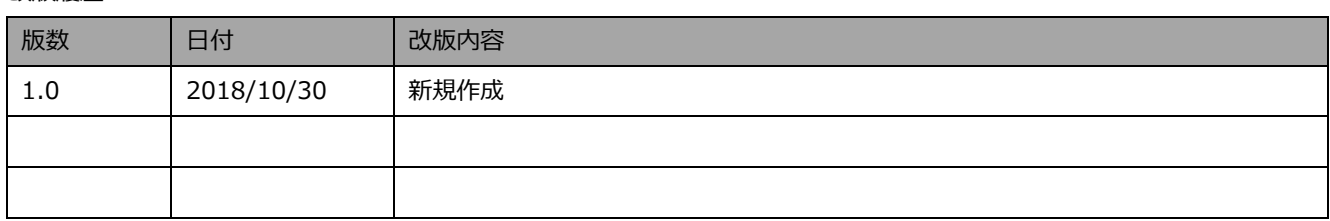

# 目次

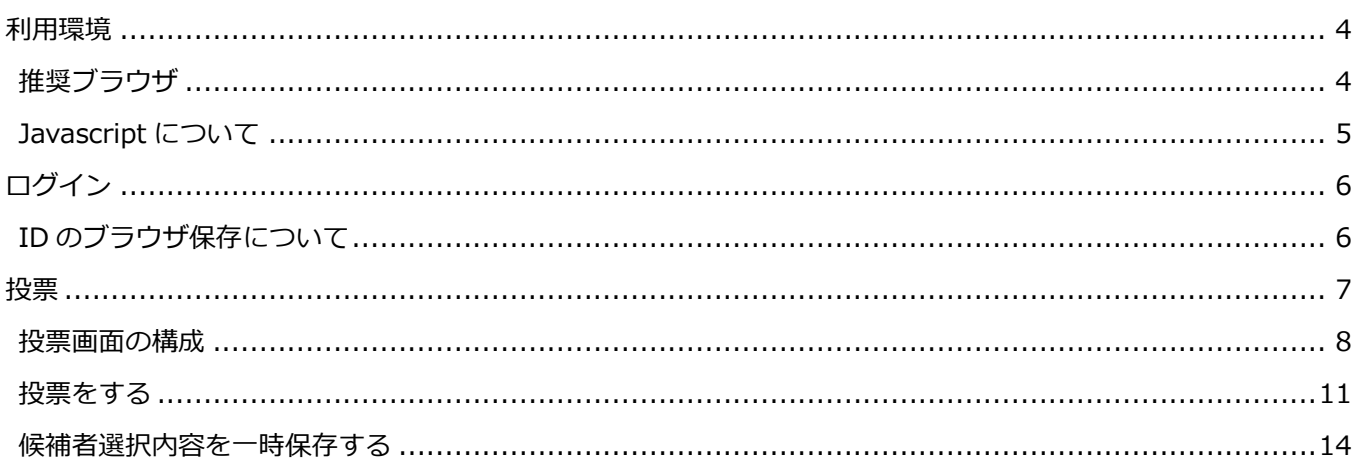

# <span id="page-3-0"></span>**利用環境**

## <span id="page-3-1"></span>**推奨ブラウザ**

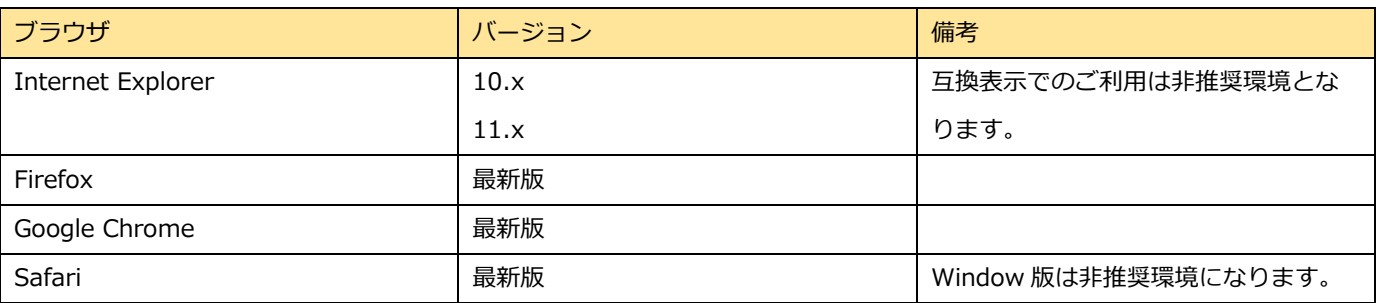

# **暗号化通信 (SSL/TSL) について**

本システムでは通信内容の盗聴、改竄を防止するため通信情報の暗号化(SSL/TSL)を採用しています。

2018 年 3 月 31 日現在、TLSv1.1 においては既知の脆弱性が存在するため、2018 年 4 月 1 日より、サポートする最小のバ ージョンを TLSv1.2 に変更をいたします。

<影響範囲及び影響>

2018 年 4 月 1 日以降 TLSv1.2 がサポートされていない及び、TLS1.2 が有効化されていないクライアントからの接続が拒 否されます。

<対応方法>

ご使用のブラウザのバージョンを最新化もしくは TLSv1.2 を有効化します。

(Internet Explorer 11 の TLS1.2 有効化設定例)

インターネットオプション、詳細設定タブ

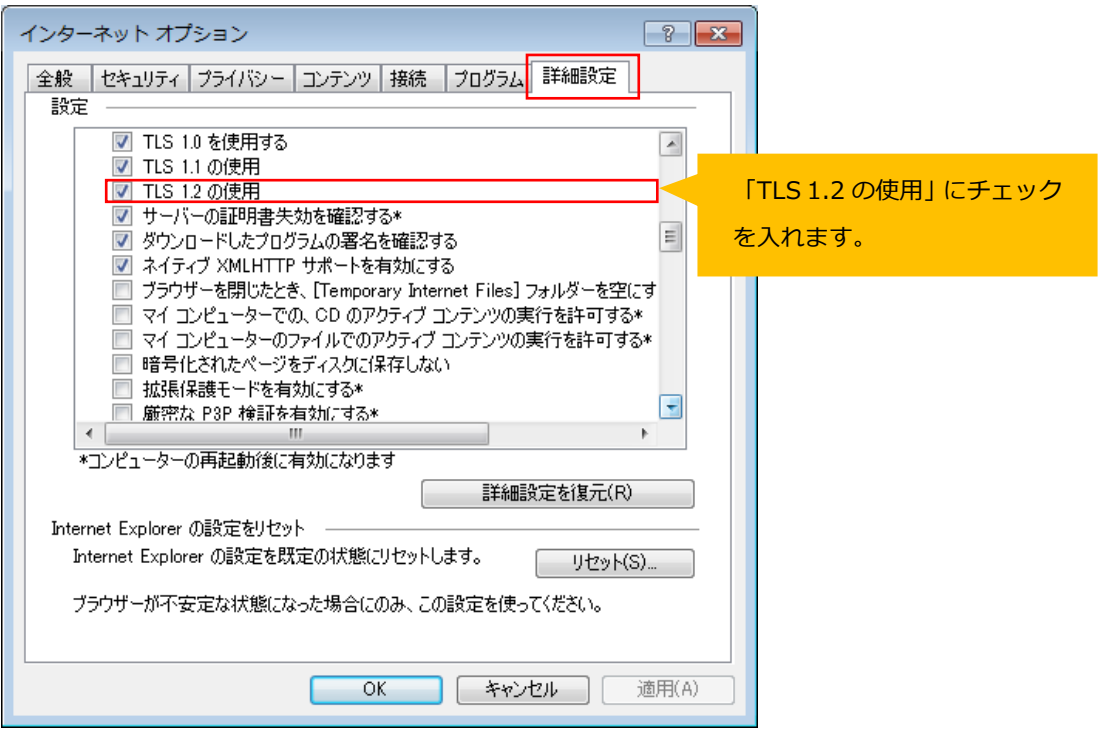

## <span id="page-4-0"></span>**Javascript について**

i-Vote では、一部 Javascript を使用しているコンテンツがあります。

ご利用のブラウザで Javascript の設定を無効にされている場合、正しく機能しない、もしくは正しく表示されないことがあり ます。すべてのコンテンツをご利用いただくために、ブラウザ設定で Javascript の設定を有効にして下さい。

【i-Vote】ユーザ操作ガイド~投票編~

# <span id="page-5-0"></span>**ログイン**

<https://i-vote.jp.net/> へアクセスします。

ログイン画面が表示されますので、「組織 ID」、「ユーザ ID」、「パスワード」を入力して、「ログイン」ボタンを押して、選挙 システム i-Vote へログインします。

※ログイン情報の入力を続けて 3 回間違えますとロックがかかり、ログインができなくなりますのでご注意下さい。

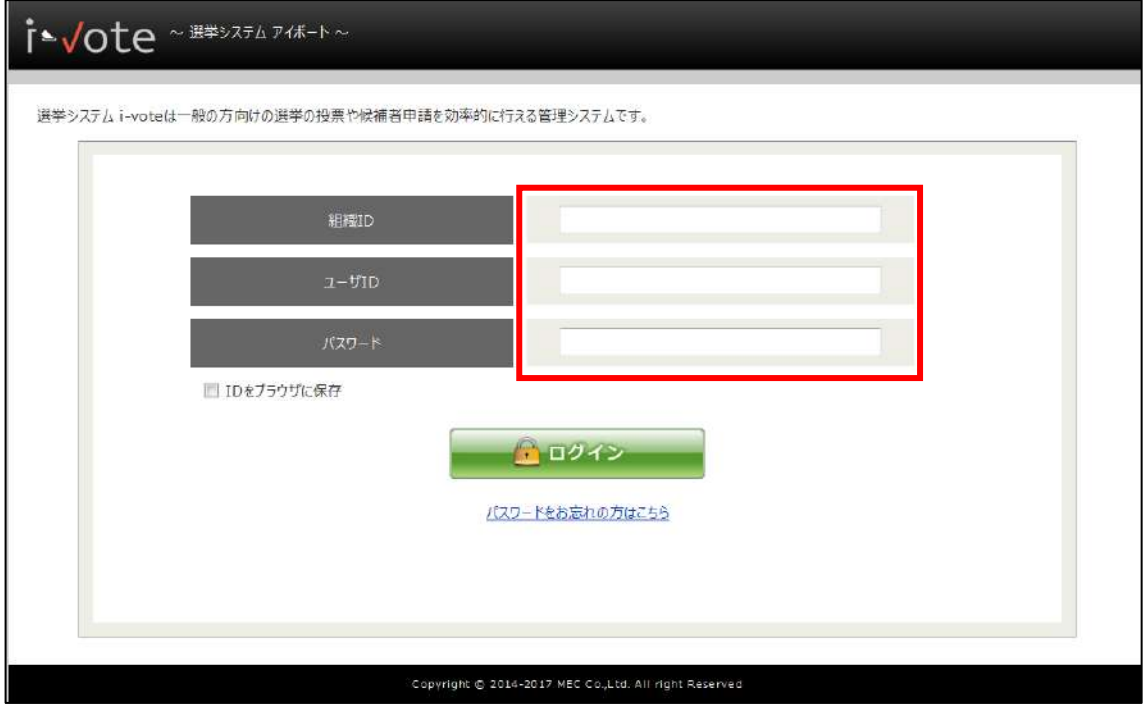

# <span id="page-5-1"></span>**ID のブラウザ保存について**

ログイン画面の「ID をブラウザに保存」にチェックを入れ、ログインすることで、次回のログインより組織 ID とユーザ ID に前回ログインした内容を表示することができます。

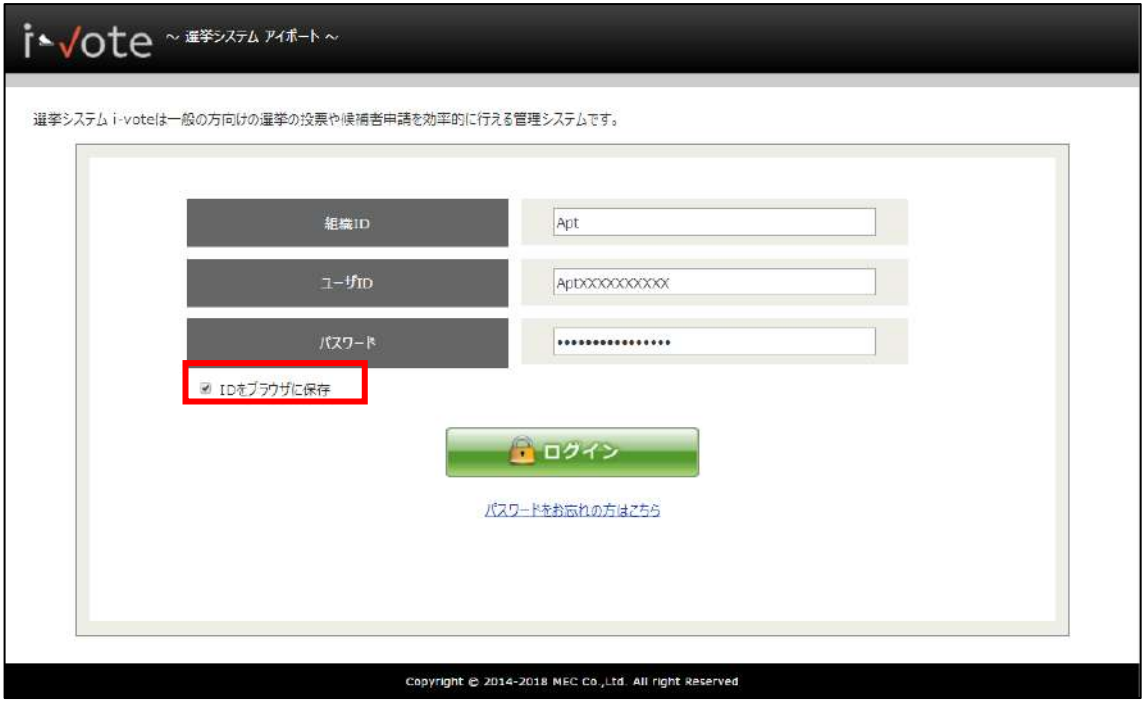

# <span id="page-6-0"></span>**投票**

投票期間中一覧より、投票を行う選挙名のリンクを押して、投票画面を開きます。 <HOME 画面の場合>

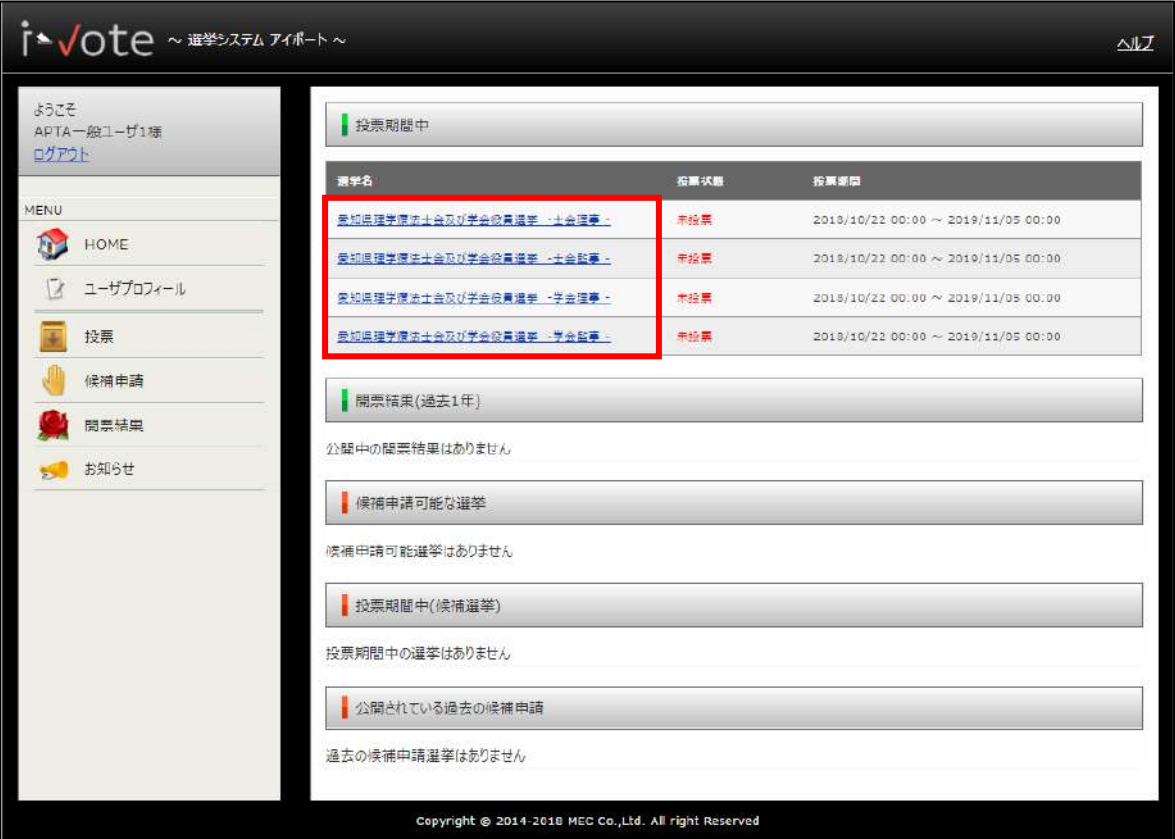

### <左メニュー「投票」の場合>

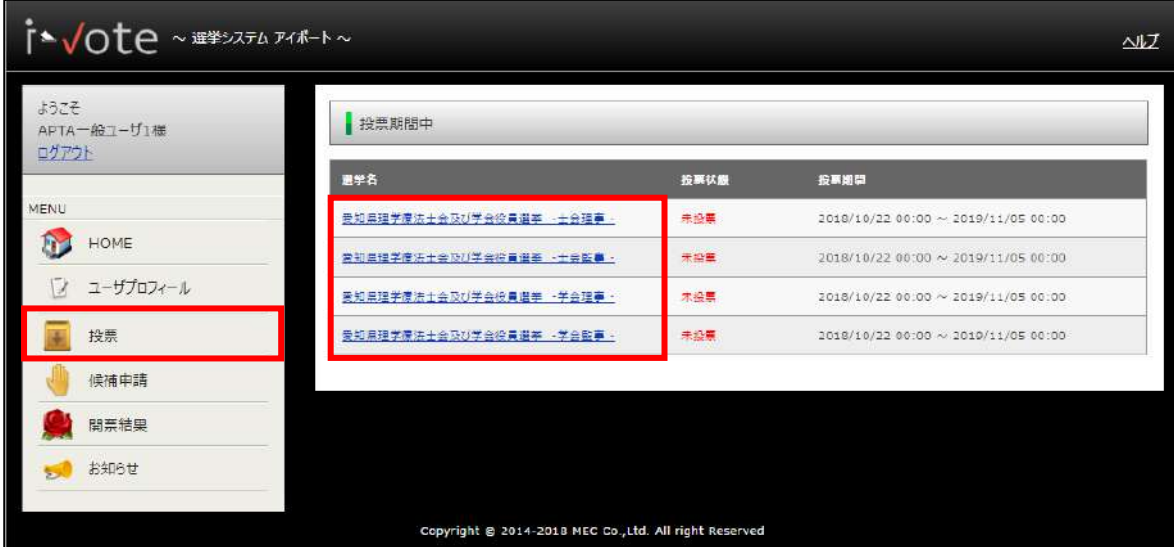

### <span id="page-7-0"></span>**投票画面の構成**

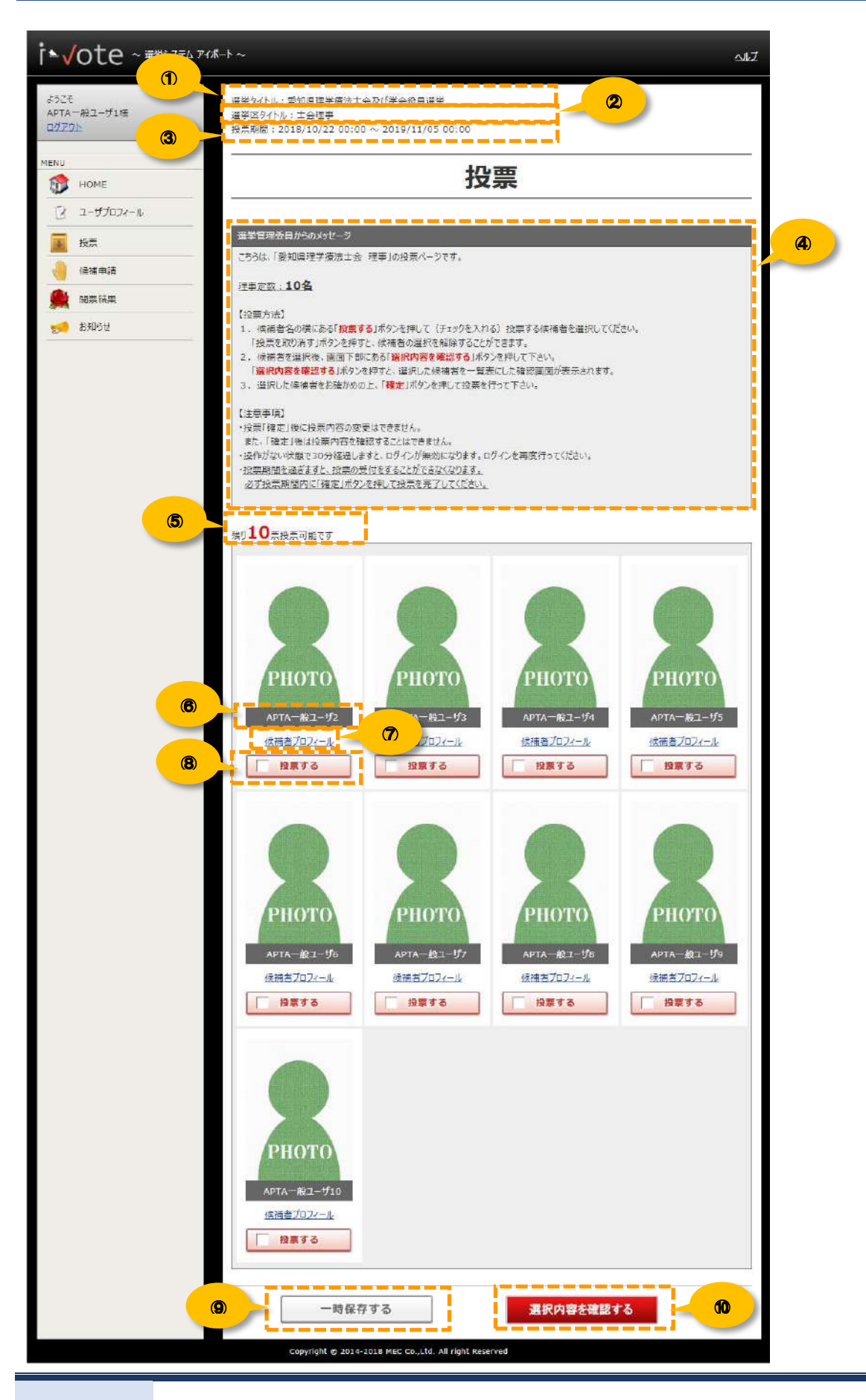

/ **15**

【i-Vote】ユーザ操作ガイド~投票編~

#### **① 選挙タイトル**

投票を行う選挙タイトル名が表示されます。

#### **② 選挙区タイトル**

投票を行う地区タイトル名が表示されます。

#### **③ 投票期間**

投票期間が表示されます。

#### **④ 選挙管理委員からのメッセージ**

選挙管理委員から、投票における注意事項などのメッセージが表示されます。

#### **⑤ 残り票数カウント**

残りの持ち票数が表示されます。

「投票する」ボタンを押すと候補者を選択しますので残り票数が減り、「投票を取り消す」ボタンを押すと、候補者の選択を 解除しますので、残り票数が増えます。

#### **⑥ 氏名**

候補者の氏名が表示されます。

#### **⑦ プロフィール参照リンク**

プロフィール参照リンクを押すと、候補者のプロフィールを参照することができます。

<プロフィール参照画面>

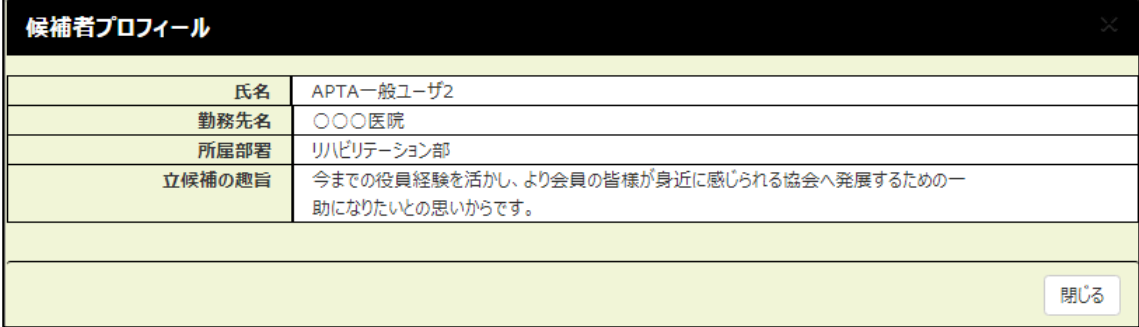

#### **⑧ 「投票する」ボタン**

「投票する」ボタンを押すと、ボタン名が「投票を取り消す」に変わり、投票をする候補者を選択することができます。 「投票を取り消す」ボタンを押すと、投票をする候補者の選択を解除することができます。

<候補者未選択の状態> <候補者選択済の状態> ■ 投票を取り消す 投票する

#### **⑨ 「一時保存する」ボタン**

「一時保存する」ボタンを押すと、投票内容を一時保存することができます。

一時保存後[、投票する手](#page-10-0)順で投票を再開することができます。

### **⑩ 「選択内容を確認する」ボタン**

「選択内容を確認する」ボタンを押すと、投票する候補者を一覧表にした確認画面が表示されます。 投票する候補者をお確かめの上、「確定」ボタンを押して投票を完了して下さい。

## <span id="page-10-0"></span>**投票をする**

候補者一覧より、投票する候補者の「投票する」ボタン押し、候補者を選択します。 候補者を選択後、画面下部にある「選択内容を確認する」ボタンを押します。

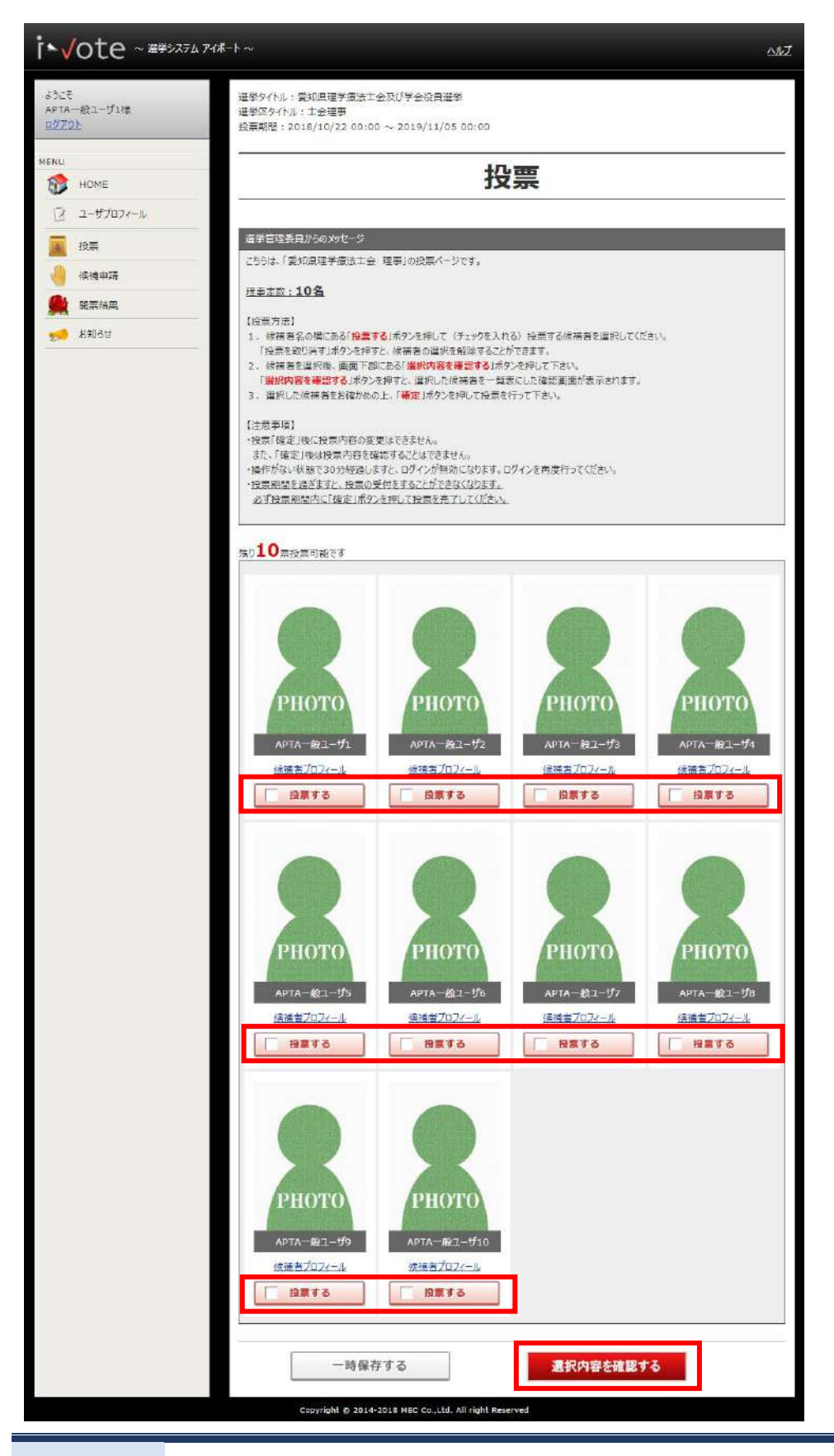

「プロフィール参照」リンクを押すと、候補者のプロフィールを参照することができます。 <プロフィール参照画面>

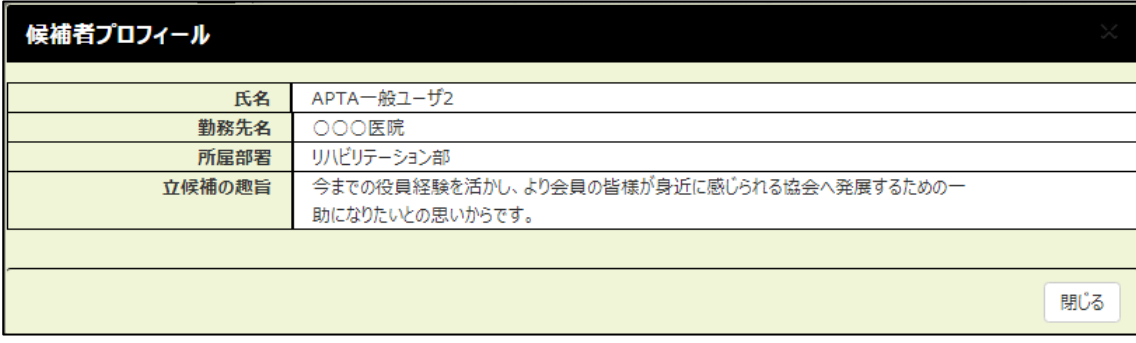

「選択内容を確認する」ボタンを押すと、選択内容の確認画面が表示されますので、選択内容を確認し 「確定」ボタンを押します。

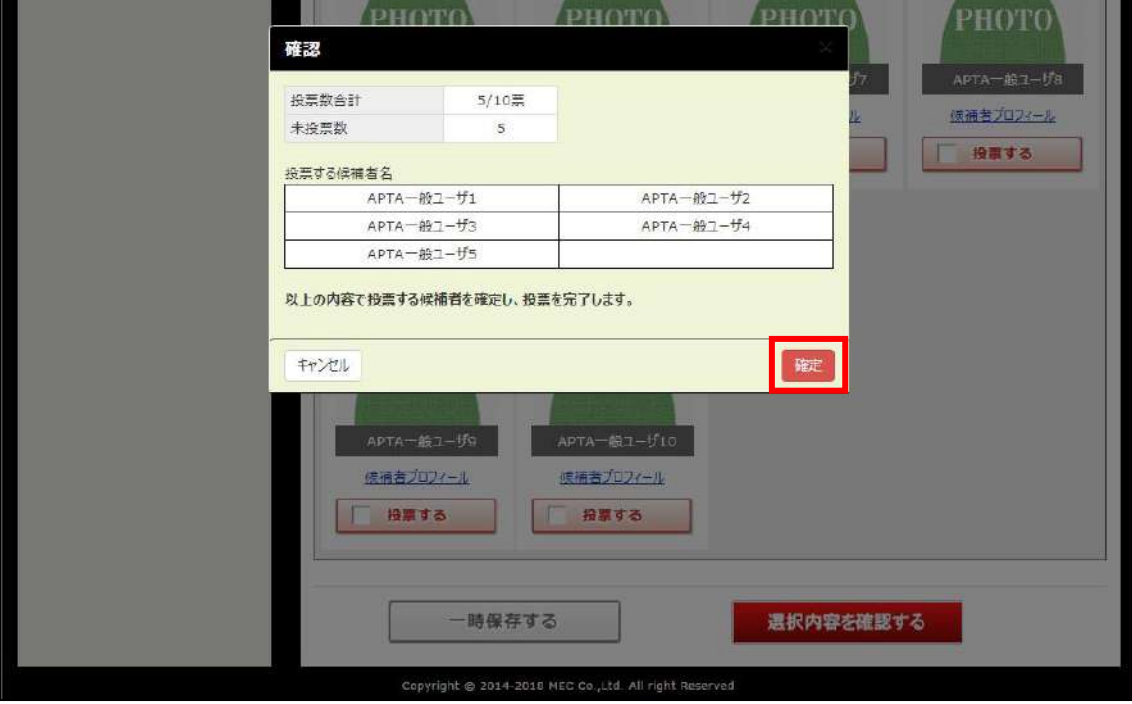

※候補者を選択しないで「確定」ボタンを押すと、白票での投票となります。

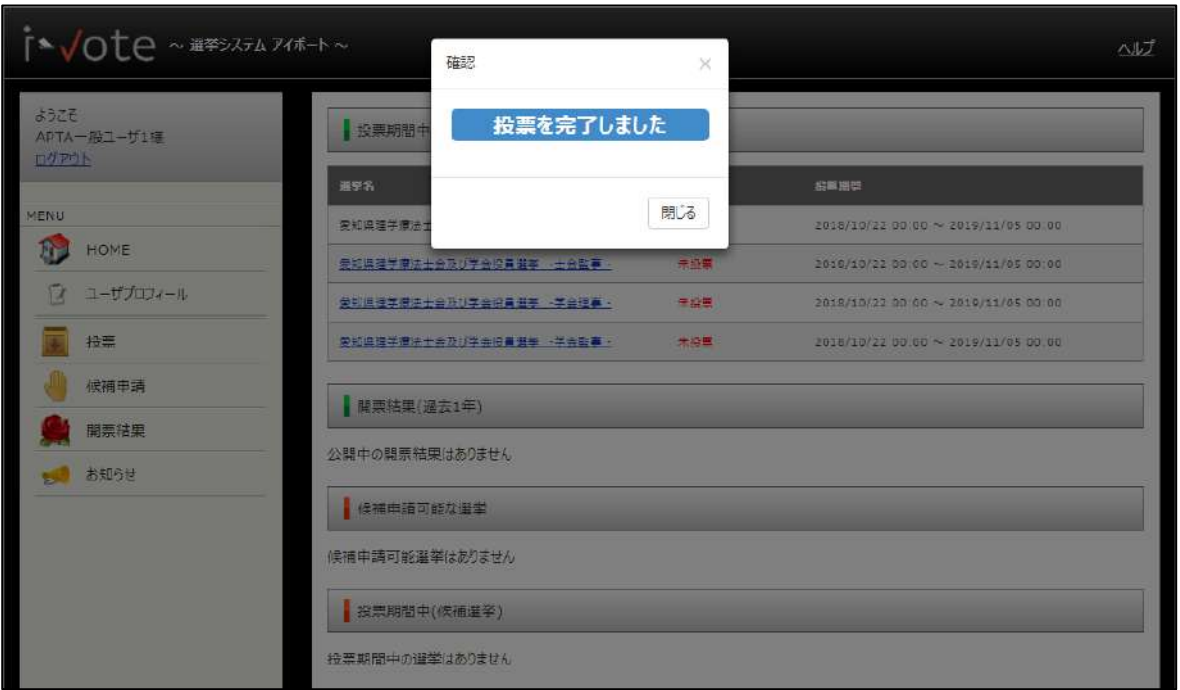

「投票を完了しました」のメッセージが表示され、投票が完了します。

投票を行った選挙の投票状態が「投票済」に変わります。

#### <HOME 画面>

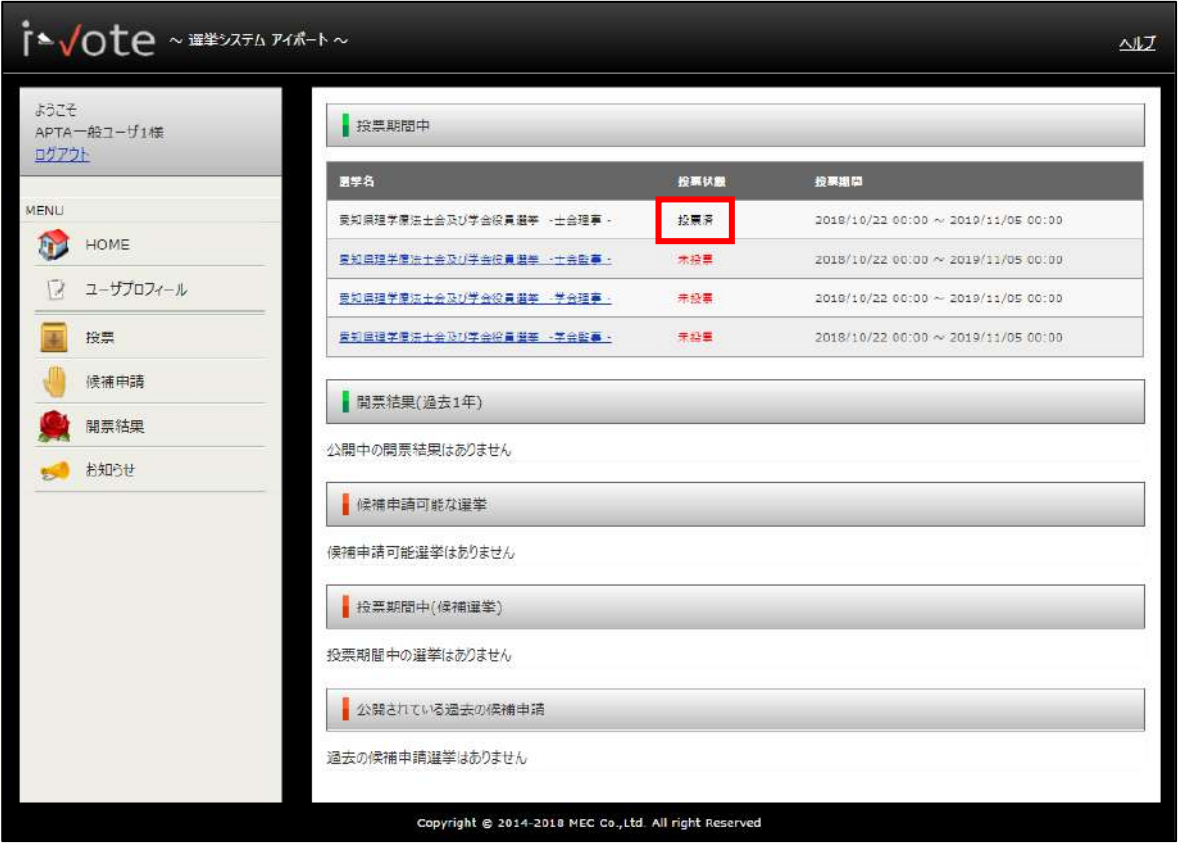

※投票確定後に投票内容の変更、投票内容を確認することはできません。

## <span id="page-13-0"></span>**候補者選択内容を一時保存する**

候補者一覧より、投票する候補者の「投票する」ボタンを押し、候補者を選択します。 候補者を選択後、画面下部にある「一時保存する」ボタンを押します。

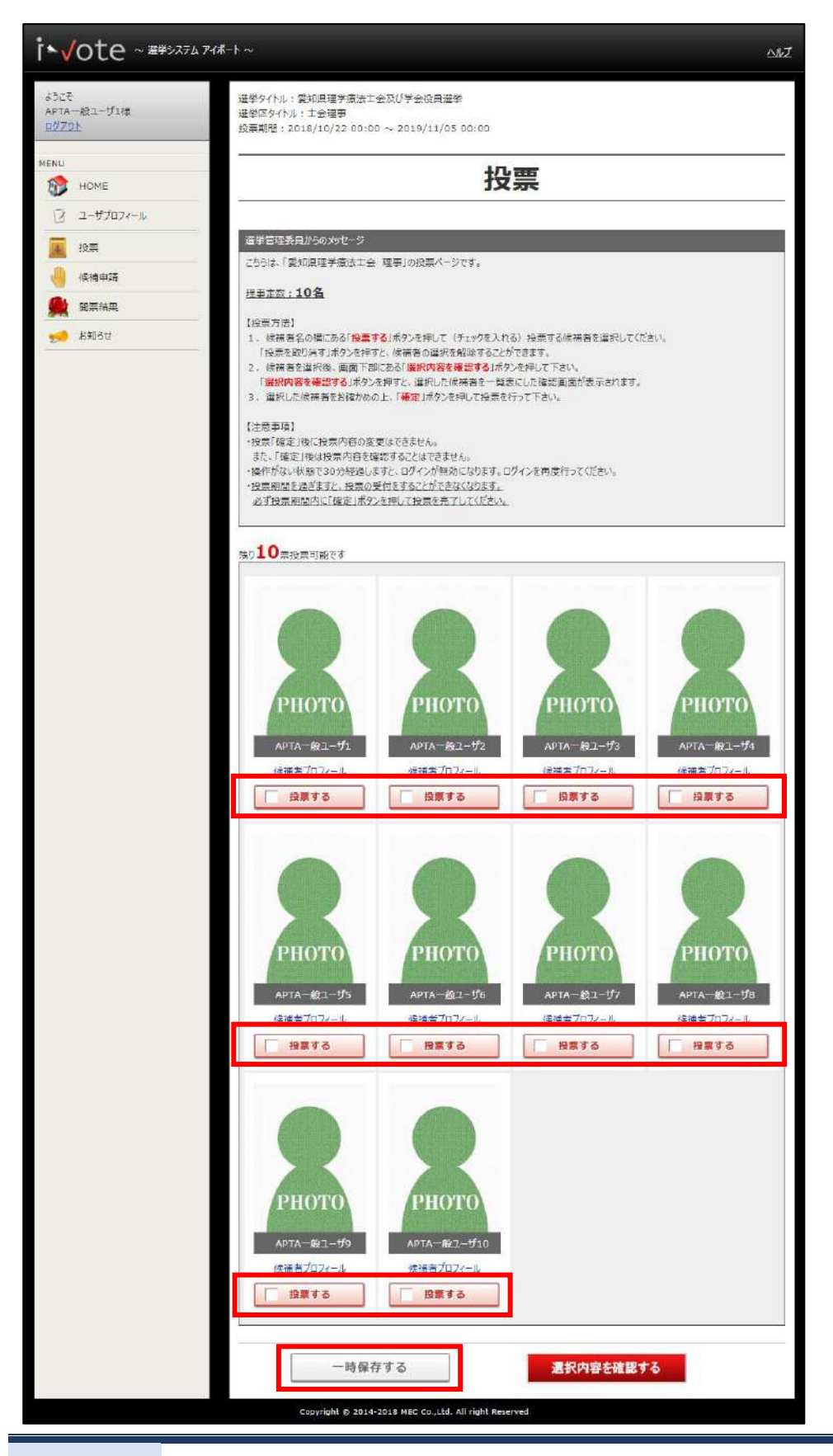

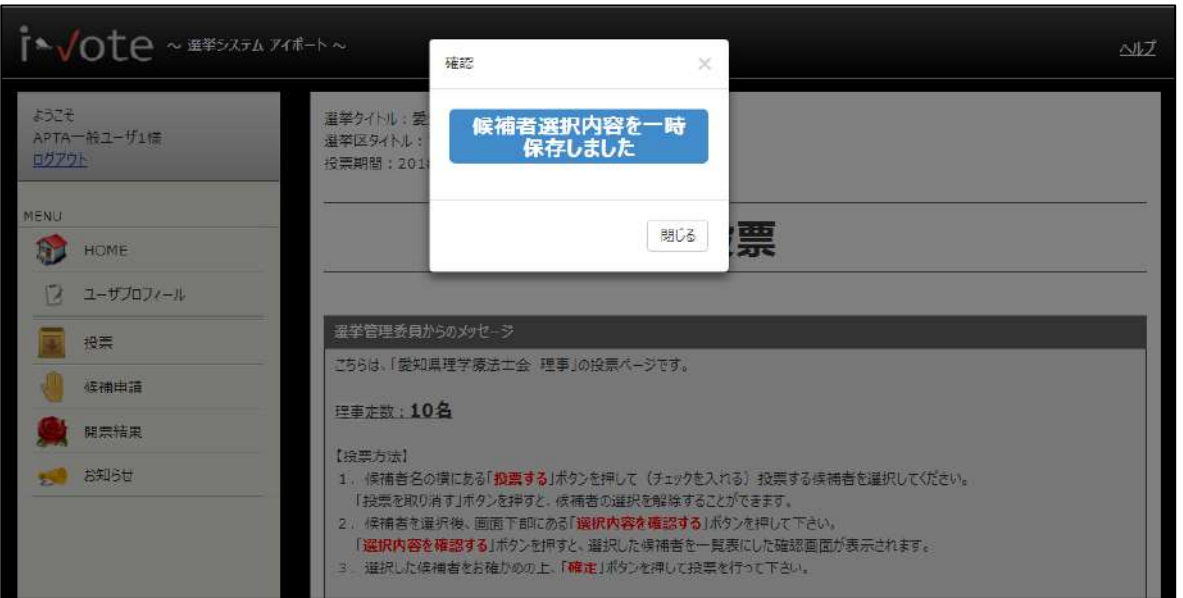

「候補者選択内容を一時保存しました」のメッセージが表示され、候補者選択内容の一時保存が完了します。

選択内容の一時保存を行った選挙の投票状態が「一時保存」に変わります。

一時保存後[、投票する手](#page-10-0)順で投票を再開することができます。

<HOME 画面>

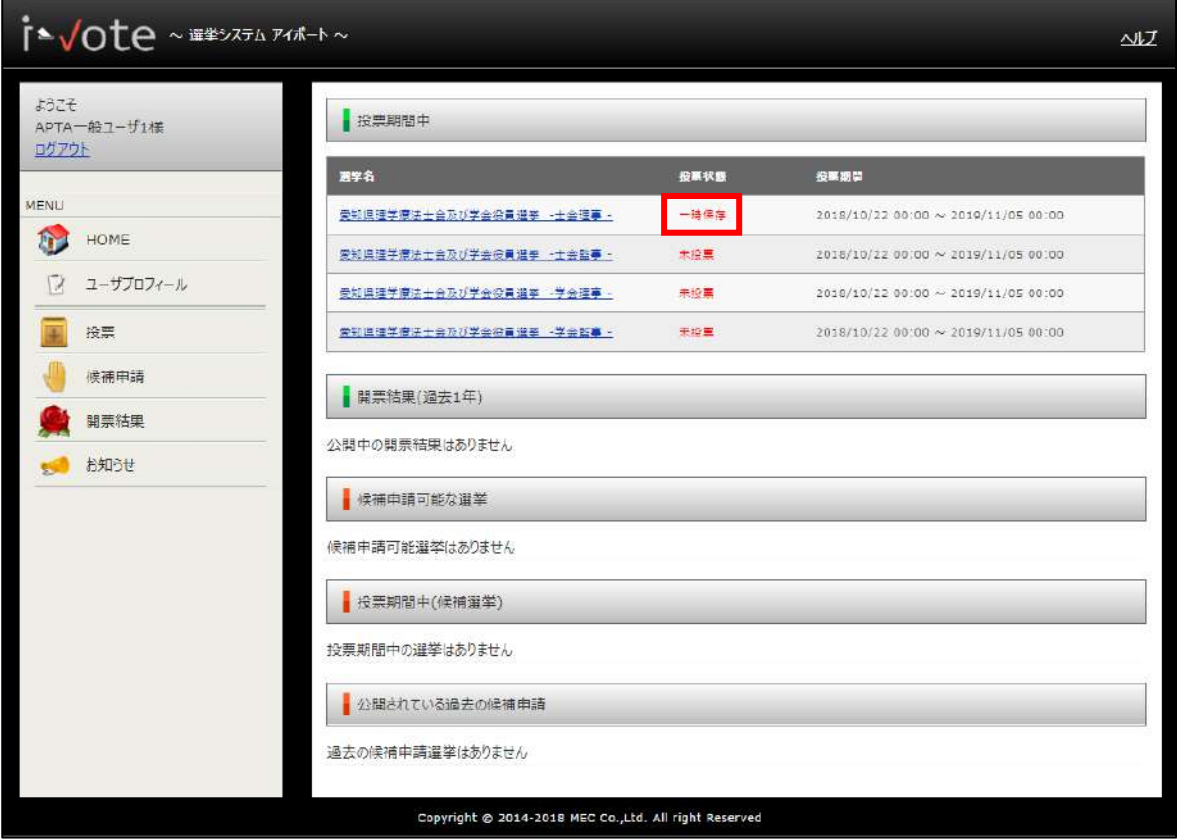

### ※投票状態「一時保存」の状態は、投票を完了したことになりません。

必ず、投票期間中に投票の完了を行って下さい。